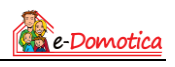

## **Quick Install Guide for EM6561 Rotating Internet Camera and EM6564 Outdoor Internet Camera**

This quick installation guide will help you to add an e-Domotica IP camera to the e-Domotica e-Centre Base Station.

## **1. Logging in to your e-Centre**

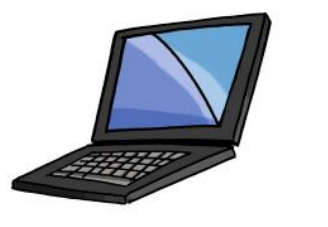

- Start your computer or notebook.
- Open a browser, for example Chrome or Firefox.
- Open the e-Centre webpage vi[a http://ecentre.](http://ecentre/) Or go to the IP address of the e-Centre, for exampl[e http://192.168.1.100.](http://192.168.1.100/)
- Log in with the standard PIN code 1234, or use your own PIN code.

## **2. Add a new camera to your e-Centre**

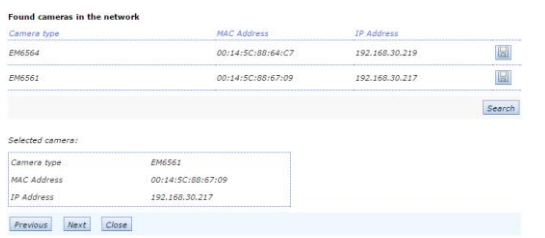

- Go to 'Cameras'.
- At the bottom click on 'Add…'
- Follow the steps in the wizard.
- The camera is now added to your e-Centre. You can view the camera on your e-Centre screen at 'cameras' or using the free of charge e-Domotica app.

## **3. Changing the settings of the camera**

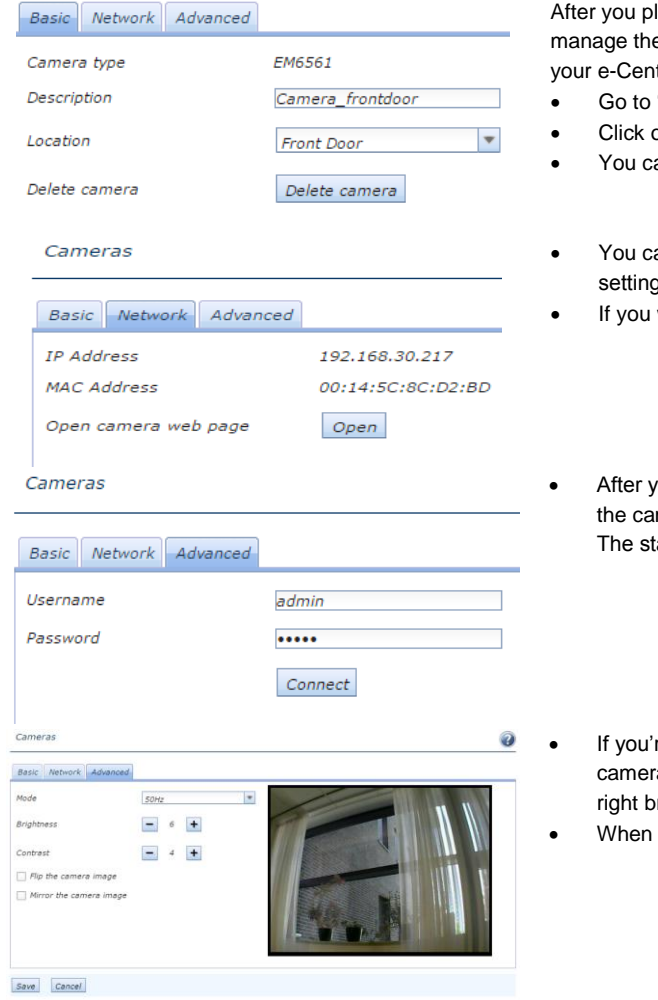

laced the camera on the right place it could be possible you want to e settings of the camera. Follow the next steps on the webpage of itre:

- 'Cameras'
- on the edit-icon next to the camera.
- an change the description and the location at the tab 'Basic'
- an login to the webpage of your camera to change the advanced g by clicking on 'Network'
- want to change the settings you can click on 'Open'
- ou clicked on 'Advanced' you can login to change the visibility of mera. Type in your username and password and click 'Connect'. andard username and password is 'admin'.
- re connected to the camera you can change the view of the a. You can flip or mirror the camera image. Also you can set the rightness and contrast at this page.
- finished click 'Save'.

Go to our website for more manuals, instructions, examples and installation videos.